# **MODUL 6 SIMULASI RANGKAIAN PENJUMLAHAN DAN PENGURANGAN 4-BIT**

# **6.1 Tujuan Praktikum Modul 6**

Setelah mempraktekan topik ini, praktikan diharapkan dapat :

- 1. Dapat menggunakan Quartus 18 Prime Lite
- 2. Dapat memahami tipe data pada VHDL dan Verilog HDL
- 3. Dapat memahami konsep Adder dan mampu mengimplementasikannya dalam VHDL dan Verolog HDL

## **6.2 Dasar Teori Modul 6**

### **6.2.1 Quartus 18 Prime Lite**

Quartus 18 Prime Lite merupakan software untuk perancangan elemen logika untuk FPGA keluaran Altera. Dengan Quartus 18 Prime Lite, pengembang dapat melakukan analysis and synthesis untuk desain HDL, compiling desain, analisis diagram pewaktuan, pengetesan reaksi desain kepada beberapa stimulus yang berbeda, dan lain-lain. Quartus 18 Prime Lite dapat digunakan dengan Bahasa pemrograman VHDL atau Verilog HDL, dan dapat juga digunakan dengan pembuatan gerbang logika secara visual melalui diagram skematik.

# **6.2.2 Pin Plener**

### **6.2.2.1 Pin Plener Switch**

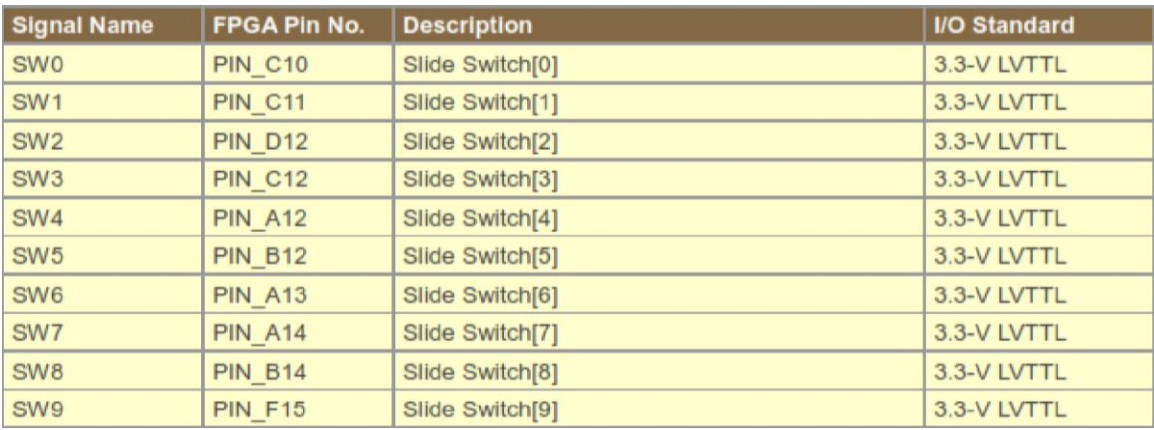

*Tabel 6.1 Pin plener switch*

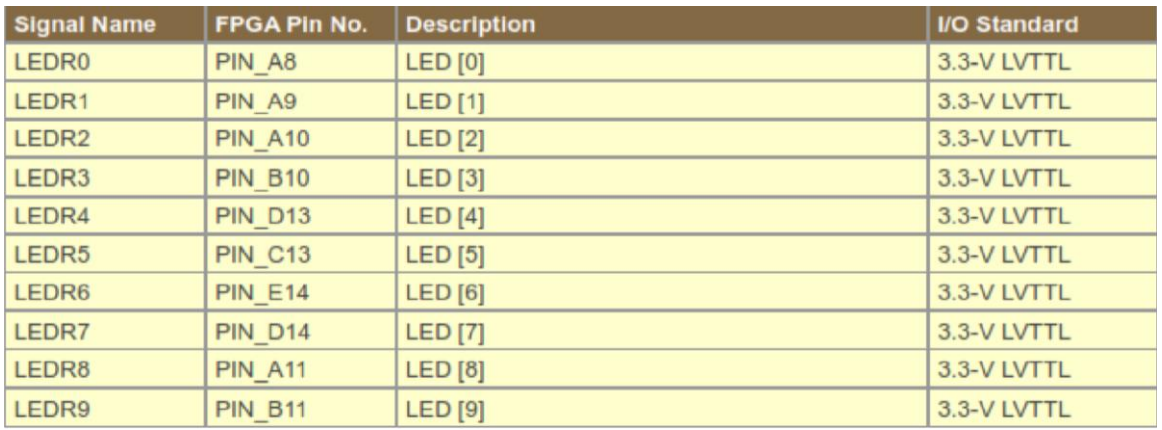

### **6.2.2.2 Pin Plener LED**

#### *Tabel 6.2 Pin plener LED*

# **6.2.3 Adder**

Penjumlah atau Adder adalah komponen elektronika digital yang dipakai untuk menjumlahkan dua buah angka dalam sistem bilangan biner. Dalam komputer dan mikroprosesor, Adder biasanya berada di bagian ALU (Arithmetic Logic Unit). Sistem bilangan yang dipakai dalam proses penjumlahan, selain bilangan biner, juga 2's complement untuk bilangan negatif, bilangan BCD (binary-coded decimal), dan excess-3. Jika sistem bilangan yang dipakai adalah 2's complement, maka proses operasi penjumlahan dan operasi pengurangan akan sangat mudah dilakukan.

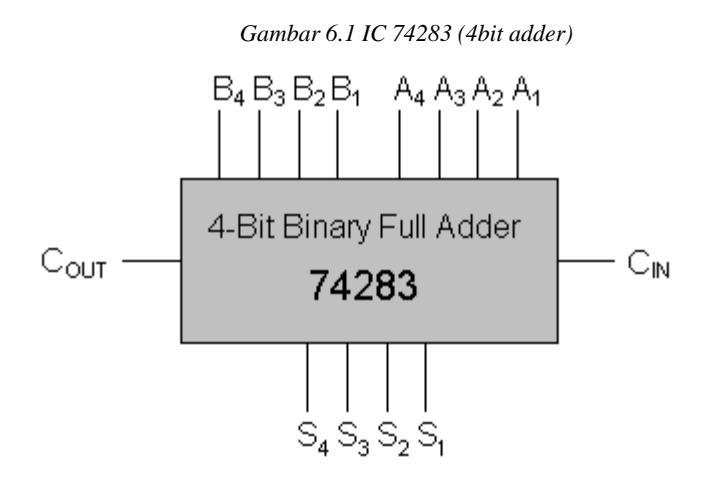

### **6.2.3.1 Half Adder**

*Half Adder* adalah rangkaian elektronik yang bekerja melakukan perhitungan penjumlahan dari dua buah bilangan biner, yang masing-masing terdiri dari satu bit. Rangkaian ini memiliki dua input dan dua buah output, salah satu outputnya dipakai sebagai tempat nilai pindahan (carry) dan yang lain sebagai hasil dari penjumlahan (sum).

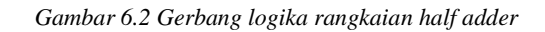

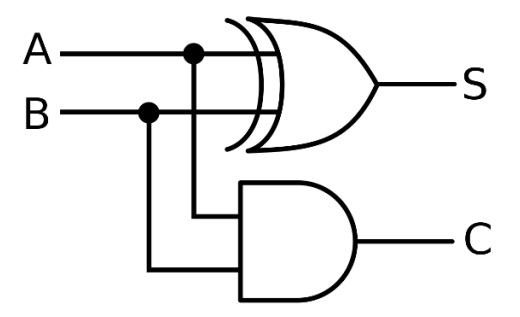

#### **6.2.3.2 Full Adder**

Full Adder adalah rangkaian elektronik yang bekerja melakukan perhitungan penjumlahan sepenuhnya dari dua buah bilangan biner, yang masing-masing terdiri dari satu bit. Rangkaian ini memiliki tiga input dan dua buah output, salah satu input merupakan nilai dari pindahan penjumlahan (carry in). Kemudian sama seperti pada half adder salah satu outputnya dipakai sebagai tempat nilai pindahan (carry out) dan yang lain sebagai hasil dari penjumlahan (sum).

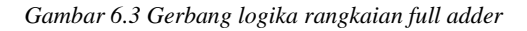

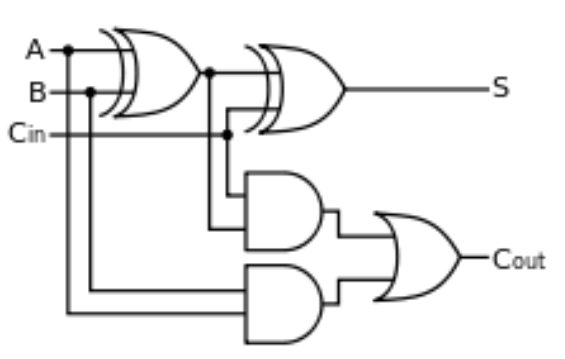

#### **6.2.4 Binary Adder-Subtractor**

Binary Adder-Subtractor adalah salah satu yang mampu menambah dan mengurangi bilangan biner dalam satu sirkuit itu sendiri. Operasi yang dilakukan tergantung pada nilai biner yang dimiliki oleh sinyal kontrol. Ini adalah salah satu komponen dari ALU (Unit Logika Aritmatika). Sirkuit ini Membutuhkan pengetahuan prasyarat Gerbang Exor, Penambahan dan Pengurangan Biner, Penambah Lengkap. Mari kita pertimbangkan dua angka biner 4-bit A dan B sebagai input ke Sirkuit Digital untuk operasi dengan digit.

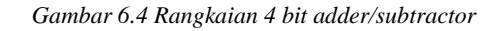

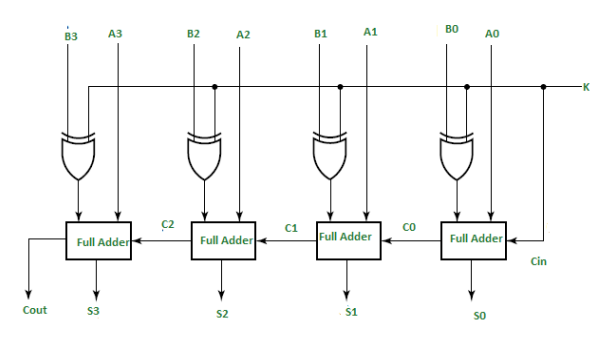

Jika nilai K (garis Kontrol) adalah 1, keluaran th dari B0 (exor) K = B0  $'$ (Komplemen B0). Dengan demikian operasi akan menjadi A + (B0 ′). Sekarang pengurangan komplemen 2 untuk dua angka A dan B diberikan oleh A + B '. Ini menunjukkan bahwa ketika  $K = 1$ , operasi yang dilakukan pada empat angka bit adalah pengurangan.

Demikian pula jika Nilai K = 0, B0 (exor) K = B0. Operasi adalah A + B yang merupakan penambahan biner sederhana. Ini menunjukkan bahwa Ketika  $K = 0$ , operasi yang dilakukan pada empat angka bit adalah tambahan.

### **6.3 Lembar Kegiatan Praktikum Modul 6**

### **6.3.1 Alat dan bahan**

- 1. Laptop
- 2. *Software Quartus 18 Pri*me Lite

# **6.3.2 Langkah Praktikum Modul 6**

### 1. Buka software Quartus II di laptop dan klik **New Project Wizard**

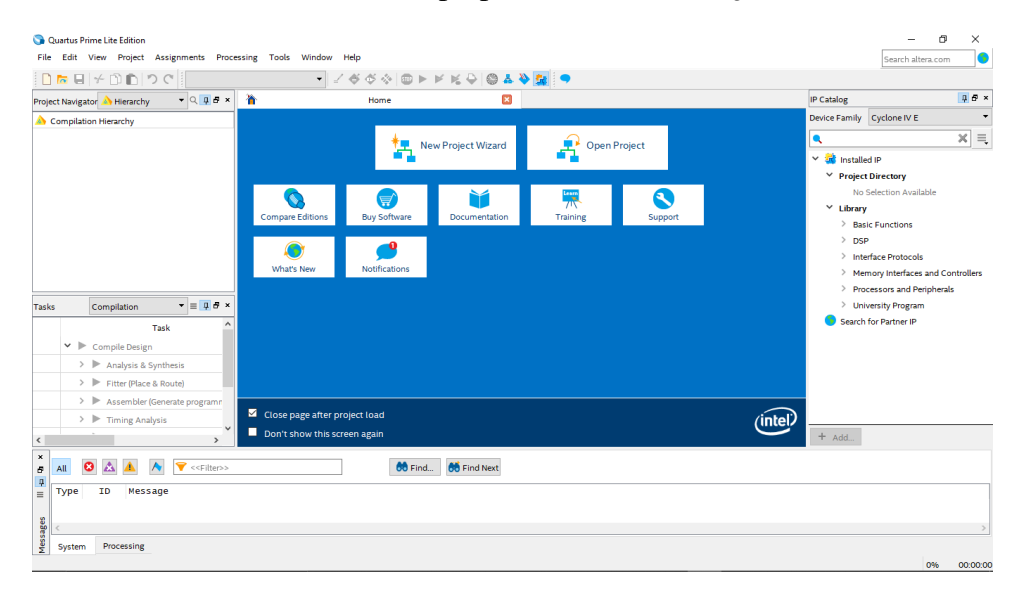

## 2. Klik **Next**

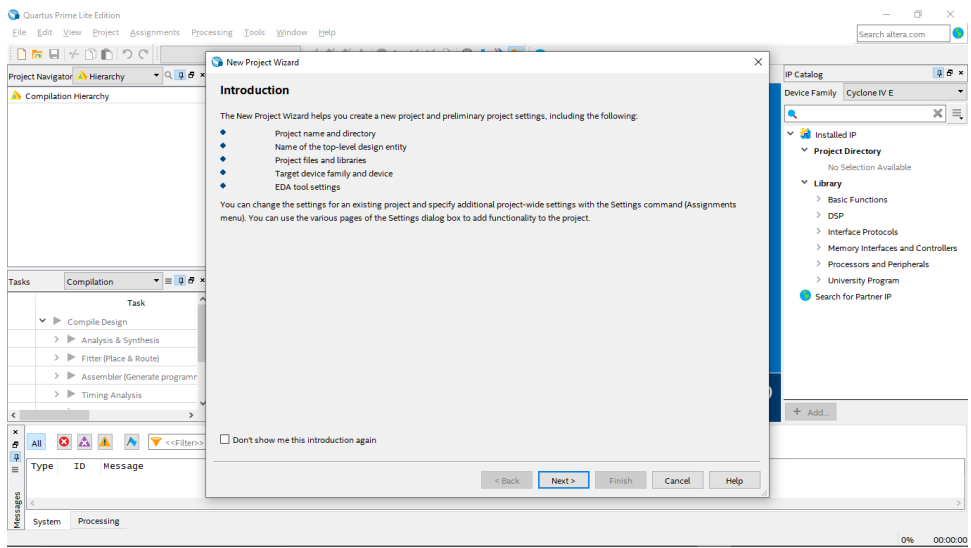

3. Tulis namamodul pada bagian **directory** agar **file project** dapat terkumpul pada 1 **folder** utama. Dengan nama yang sama pada **directory**, tulis juga pada bagian nama **project** dan nama **top-level design entity** (**top-level design entity** bersifat **case sensitive** dan harus persis dengan nama **entity** pada **file desain**)., lalu klik **Next**

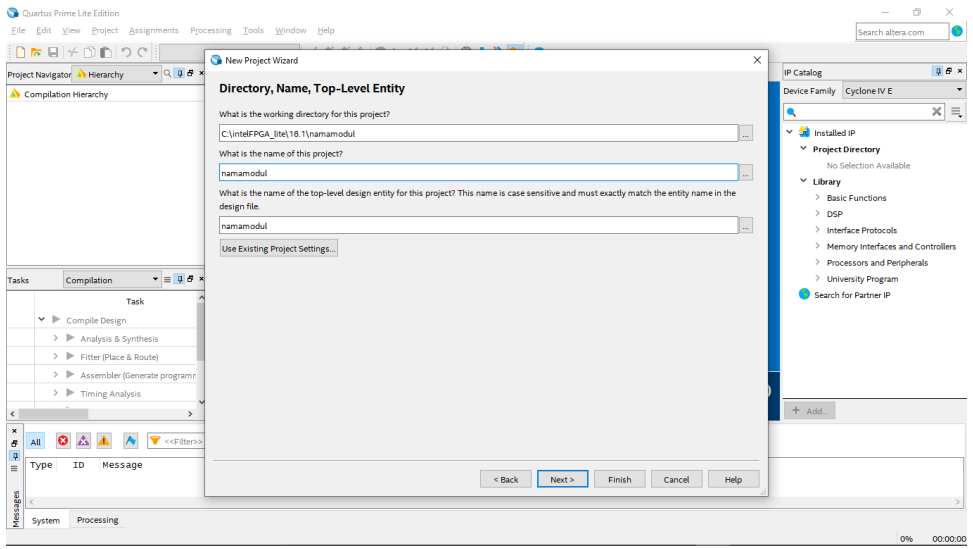

4. Pilih **Empty Project**, kemudian klik **Next** lagi

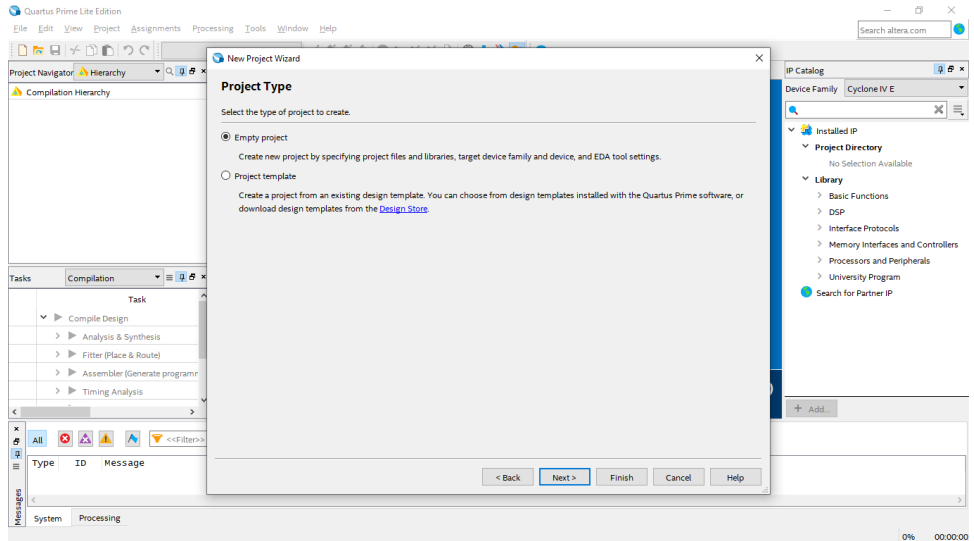

5. Setelah itu, klik **Next** lagi

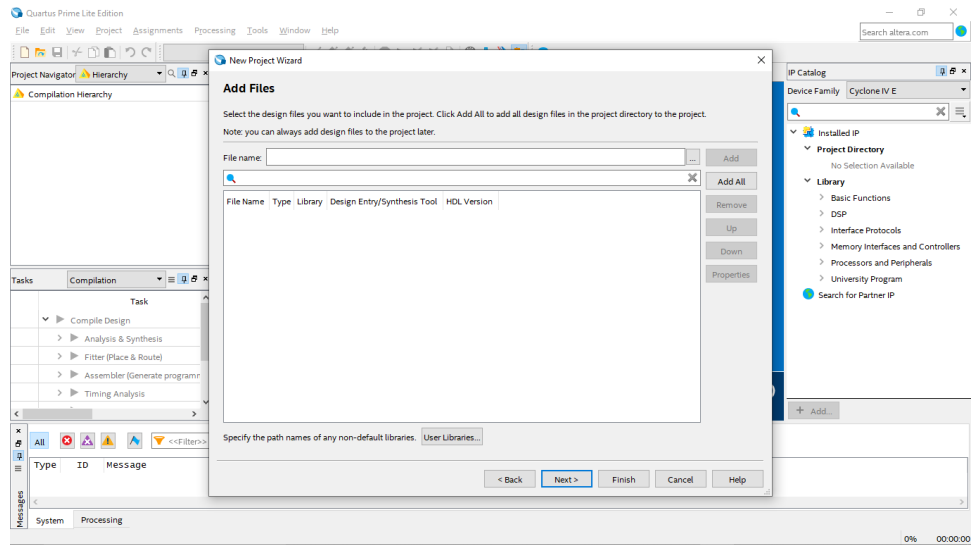

6. Lalu ganti **Family** ke **MAX 10 (DA/DF/DC/SA/SF/SC),** kemudian ketikkan di Nama Filter **10M50DAF484C7G**, lalu klik Available Device yang tersedia, kemudian klik Next

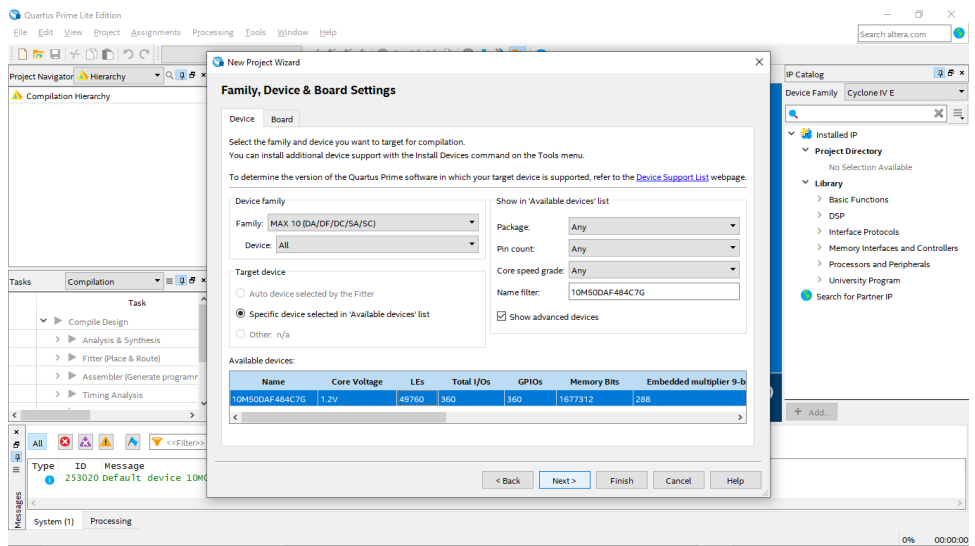

7. Kemudian klik **Next**

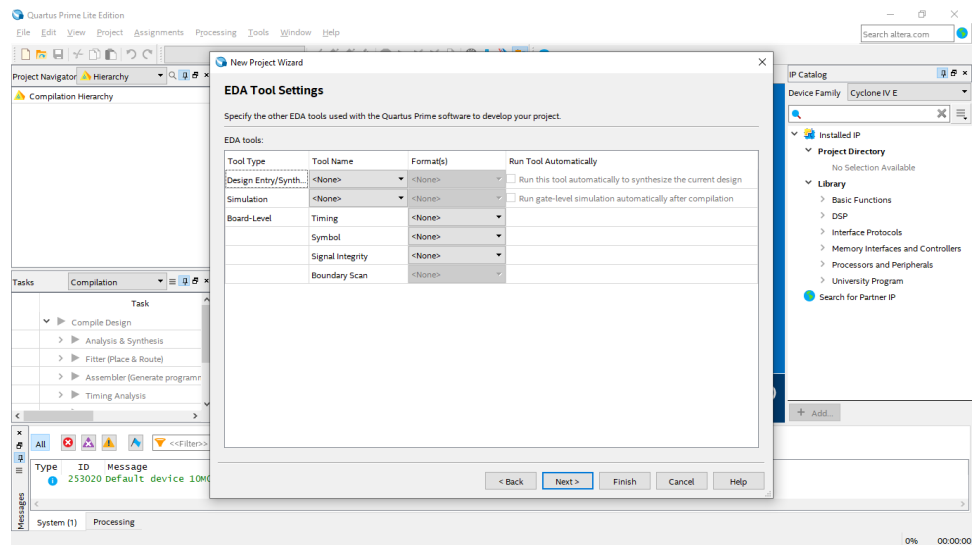

# 8. Lalu klik **Finish**

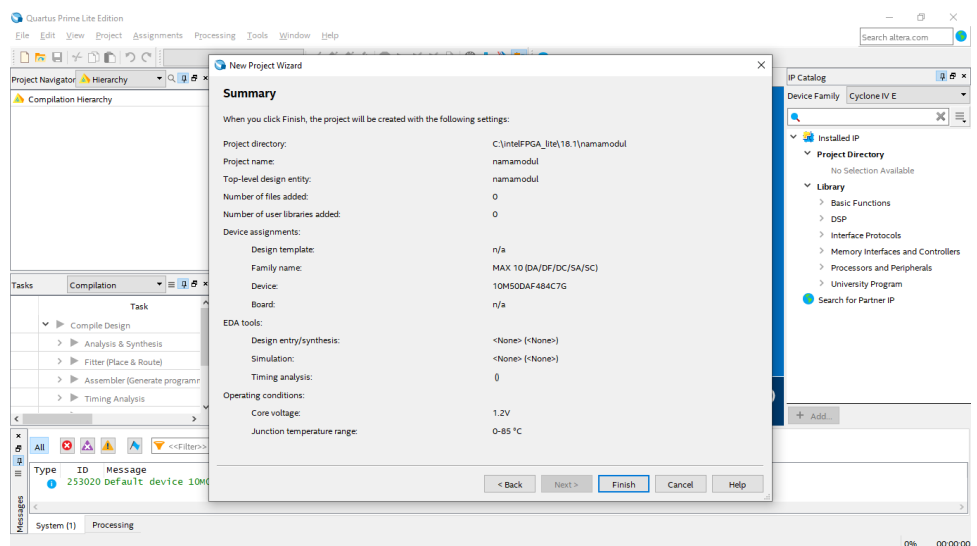

9. Setelah itu akan muncul tampilan awal dari **Project Quartus II** seperti gambar dibawah ini.

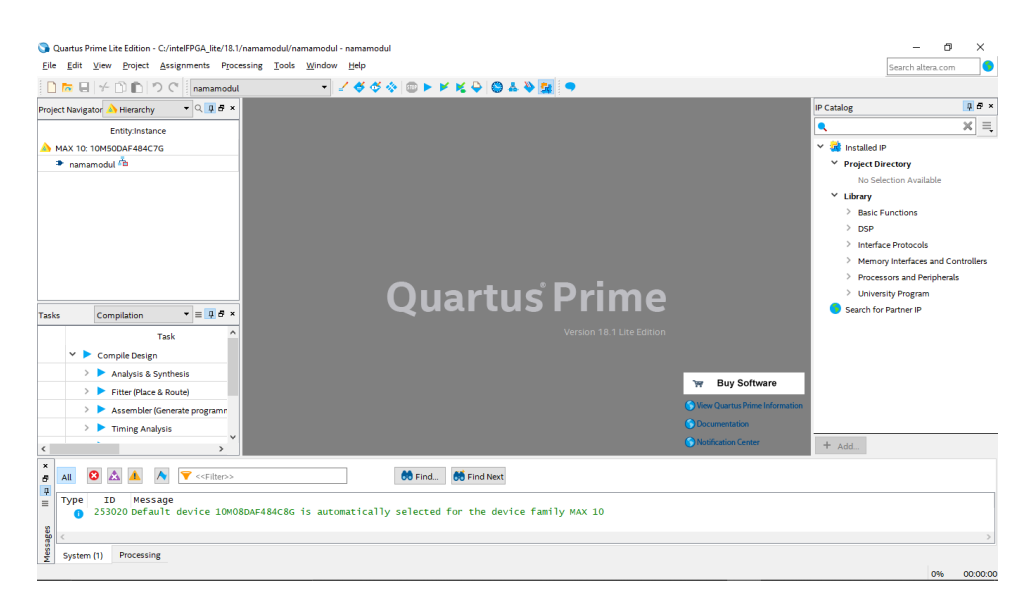

10. Kemudian buat file baru dengan cara klik File → **New**.

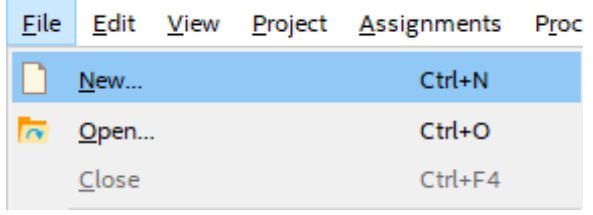

11. Lalu pilih **Block Diagram/Schematic** File, kemudian klik OK

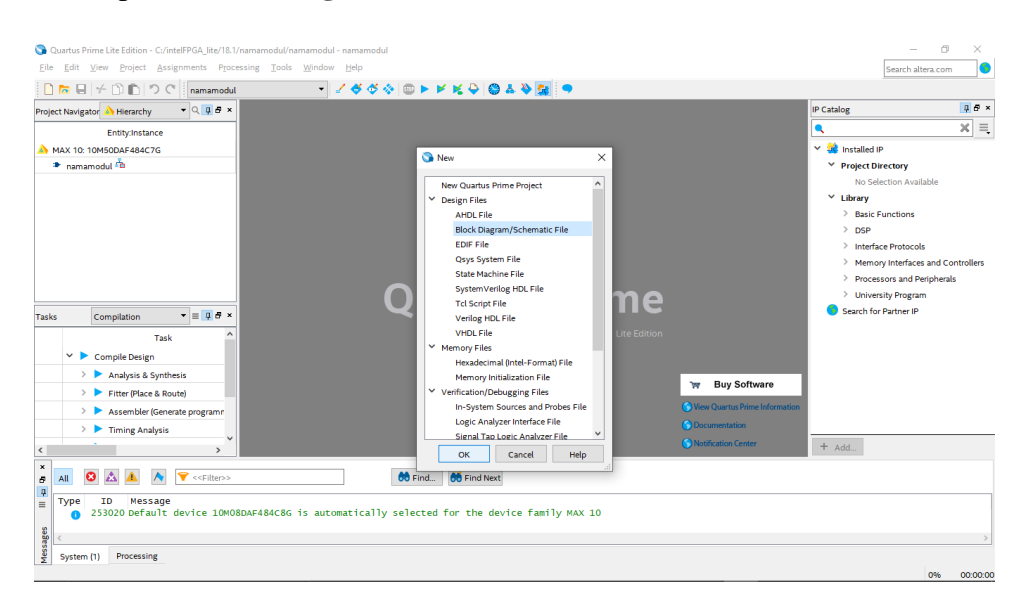

12. Akan muncul **workspace** seperti gambar dibawah ini

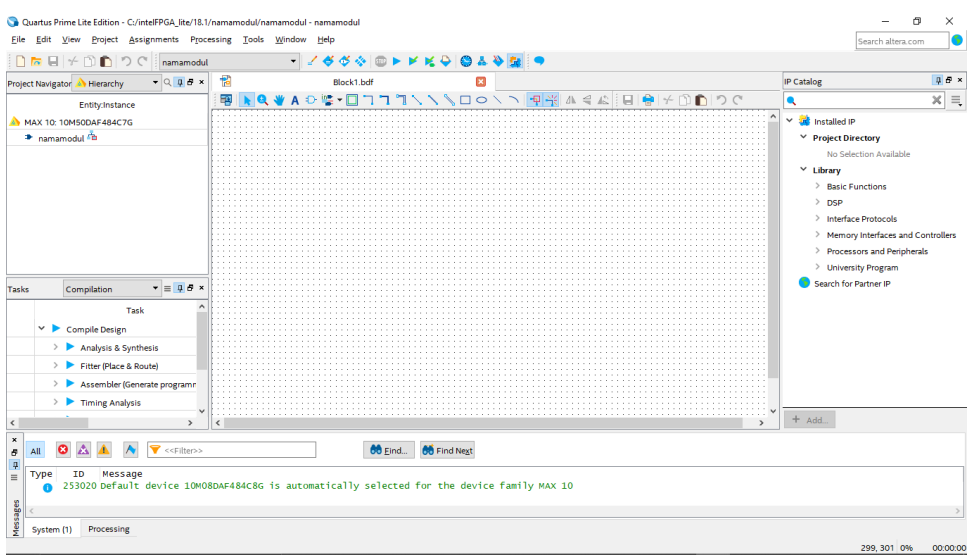

13. Pada langkah praktikum kali ini menggunakan **IC TTL 74283**. Klik **tool Symbol Tool** seperti gambar dibawah (di mark merah)

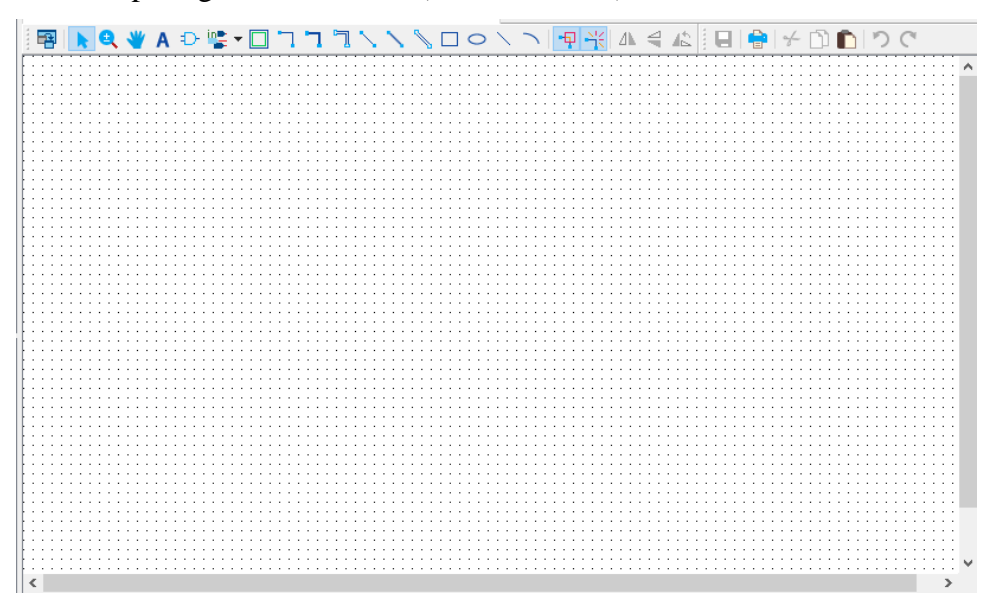

14. Kemudian pada **Libraries**, lalu pada kolom **name** cari **IC 74283** → klik **OK**

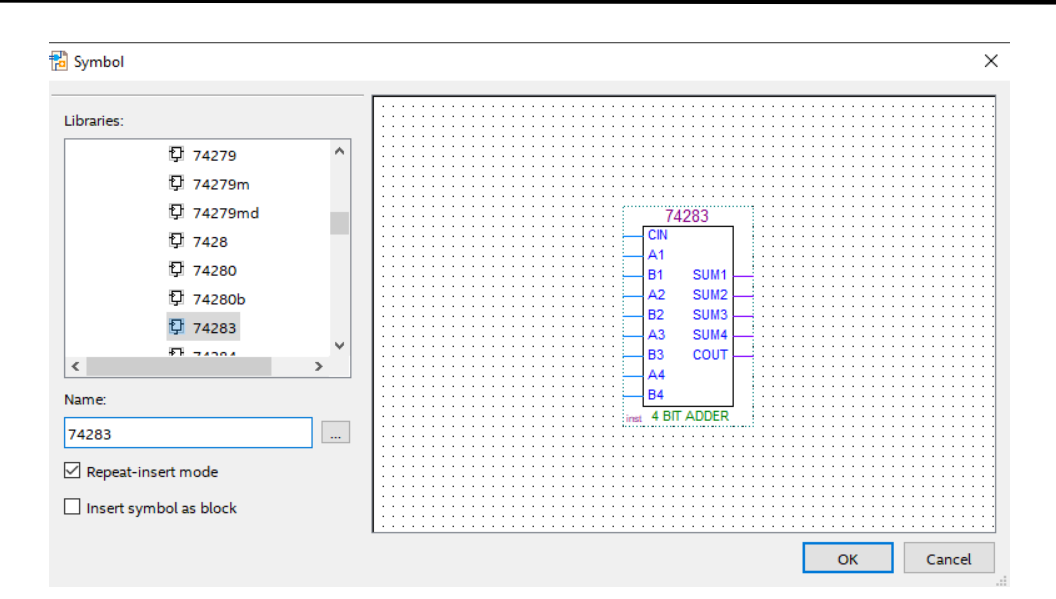

15. Lalu atur posisi tersebut seperti gambar dibawah ini. Lalu untuk melepas komponen yang masih ada pada cursor tekan **ESC** pada **keyboard**

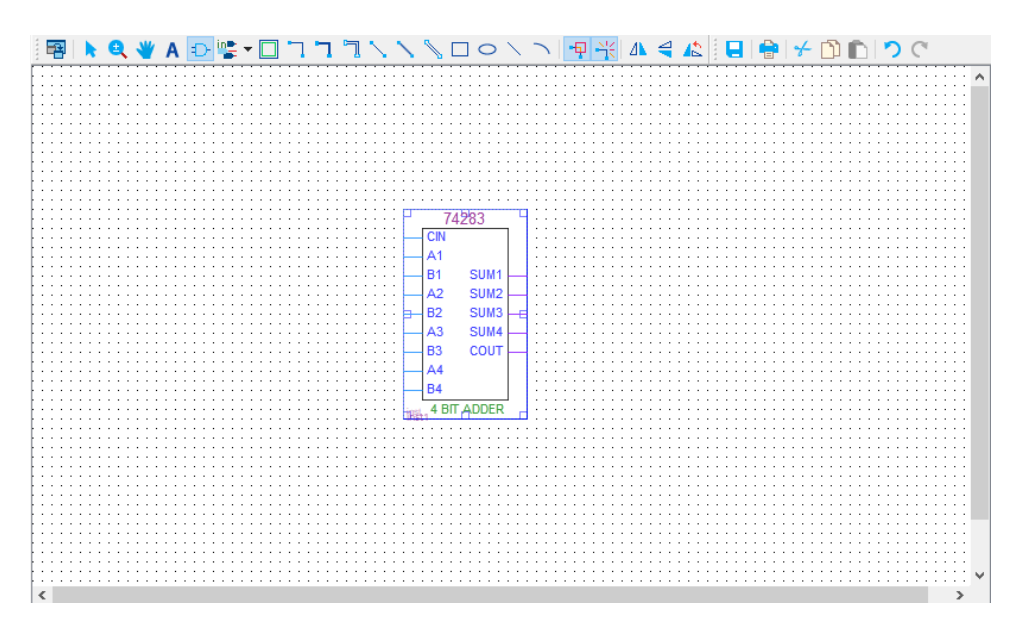

16. Tambahkan gerbang logika **xor** dengan cara klik **tool Symbol Tool**, lalu ketik pada kolom **Name : xor** dan letakkan pada **workspace**.

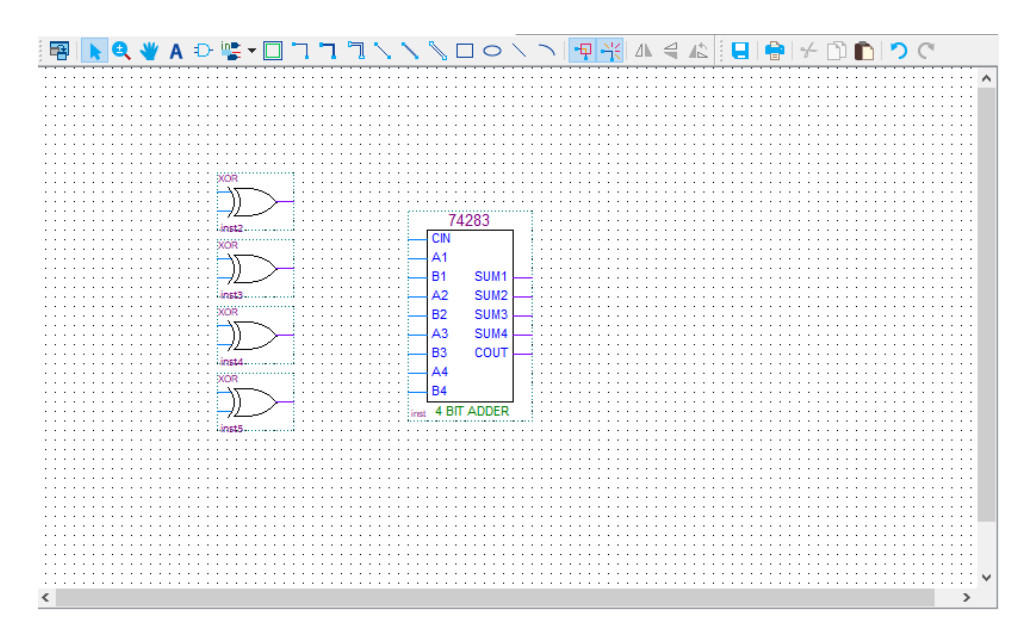

17. Kemudian buat pin **input** dan **output** dengan cara klik **tool Pin Tool** lalu pilih **Input** dan juga **Output.**

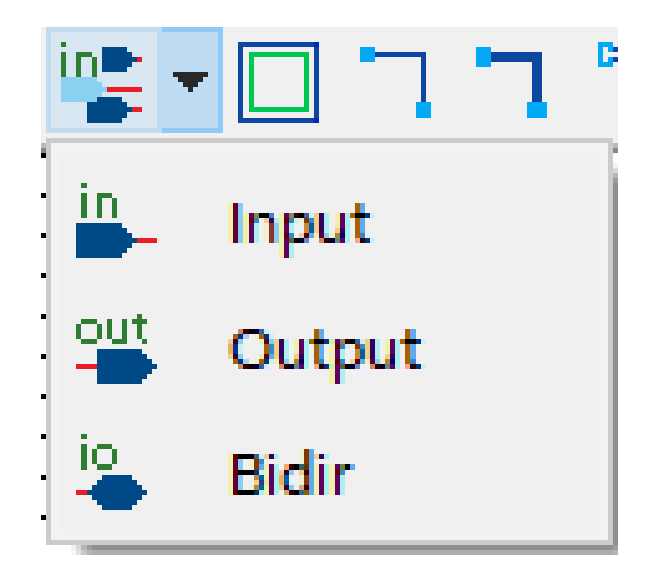

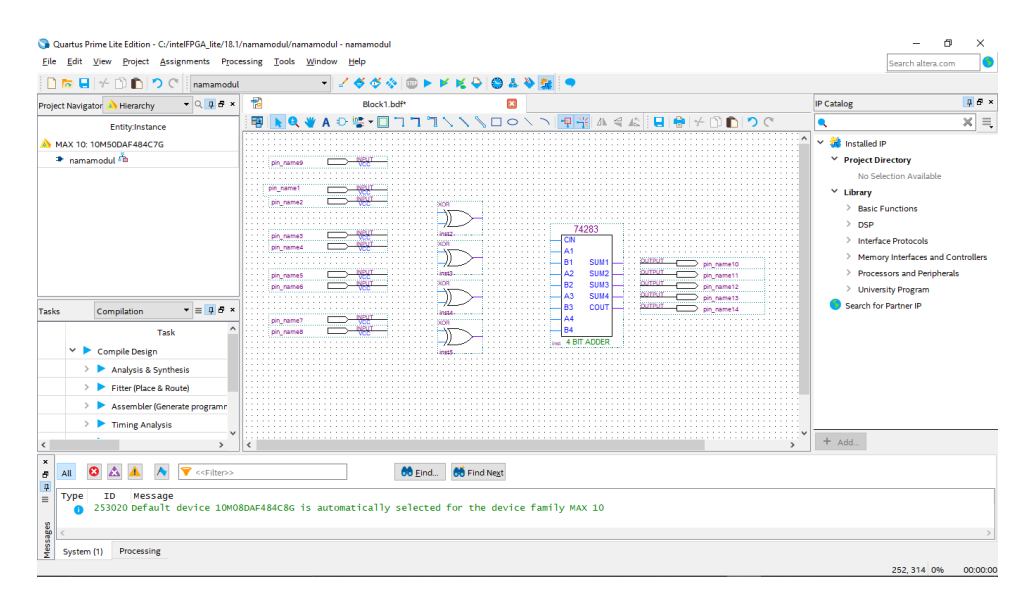

18. Posisikan pin **input** dan pin **output** seperti pada gambar dibawah ini

19. Ubah nama pin **(pin name)** dengan nomor sesuai dengan nomor kaki **IC** yang ada pada **IC** tersebut. Caranya **double click** pada tulisan pin name dan ubah nama sesuai gambar dibawah ini.

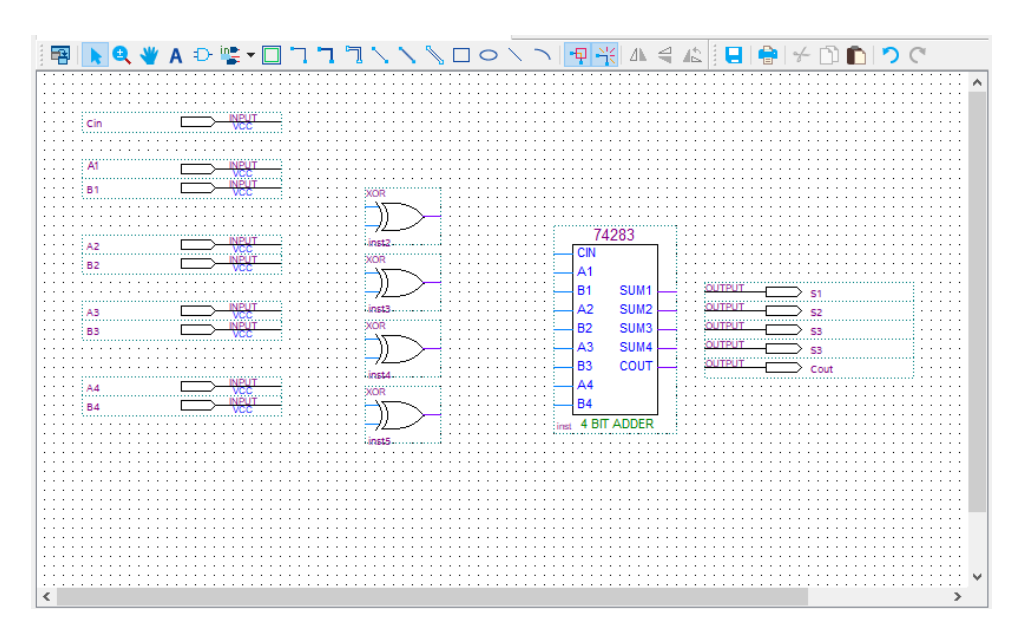

20. Kemudian lakukan **wiring** dengan cara kilk **tool Orthogonal Node Tool** atau bisa juga secara langsung dengan klik dan tahan ujung **input/output** lalu sambungkan ke **input** dan **output IC**. Jika terdapat bulatan pada **wiring**, itu artinya **wiring** belum tersambung dengan benar, hapus **wiring** tersebut kemudian lakukan **wiring** ulang.

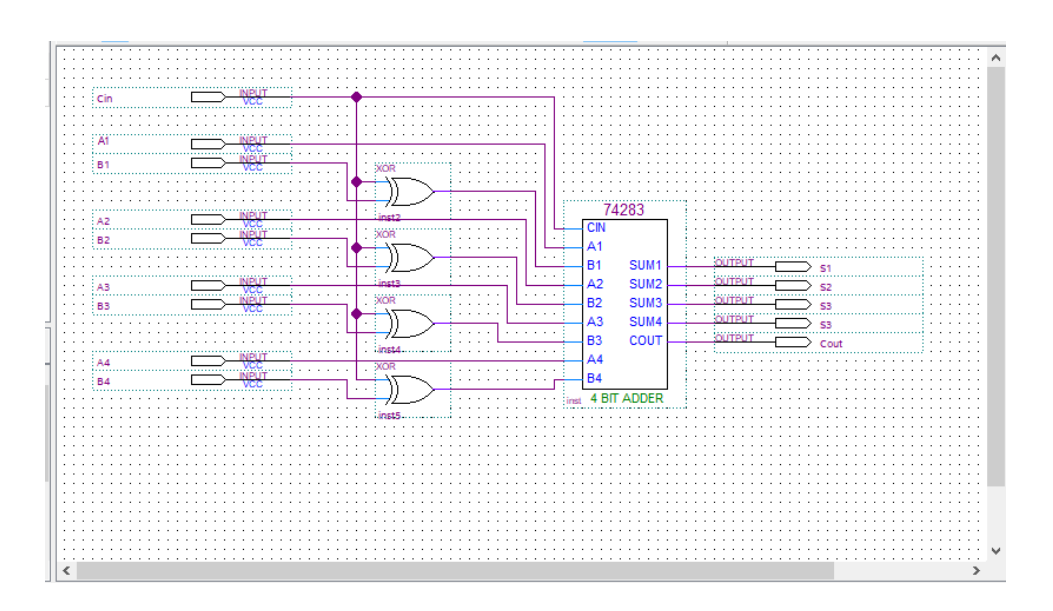

21. Terakhir **Save** dengan cara menekan **Ctrl+S** atau bisa dengan cara klik **File** → **Save**. Lalu tentukan **directory folder** untuk menyimpan **file** tersebut.

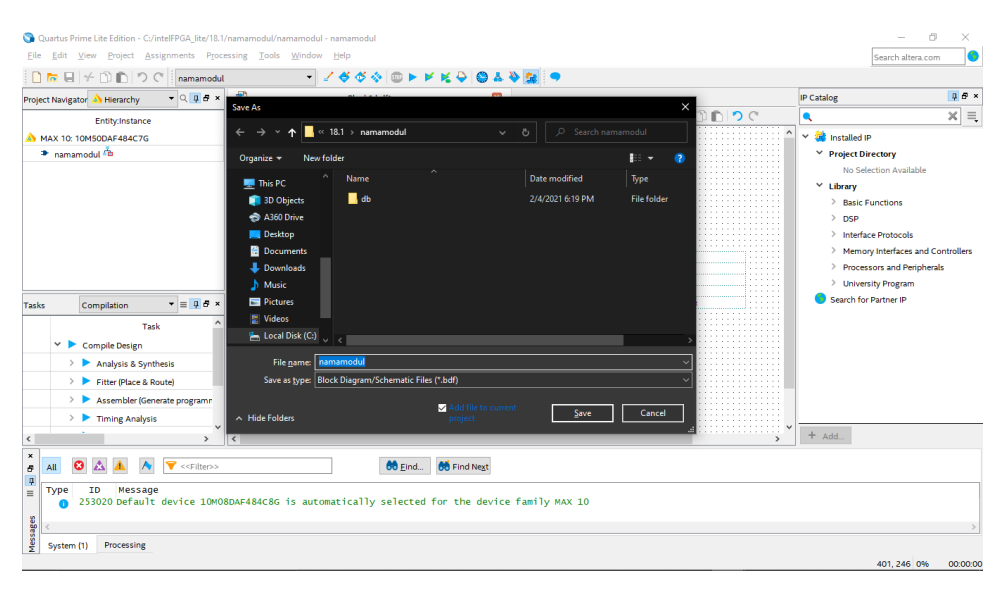

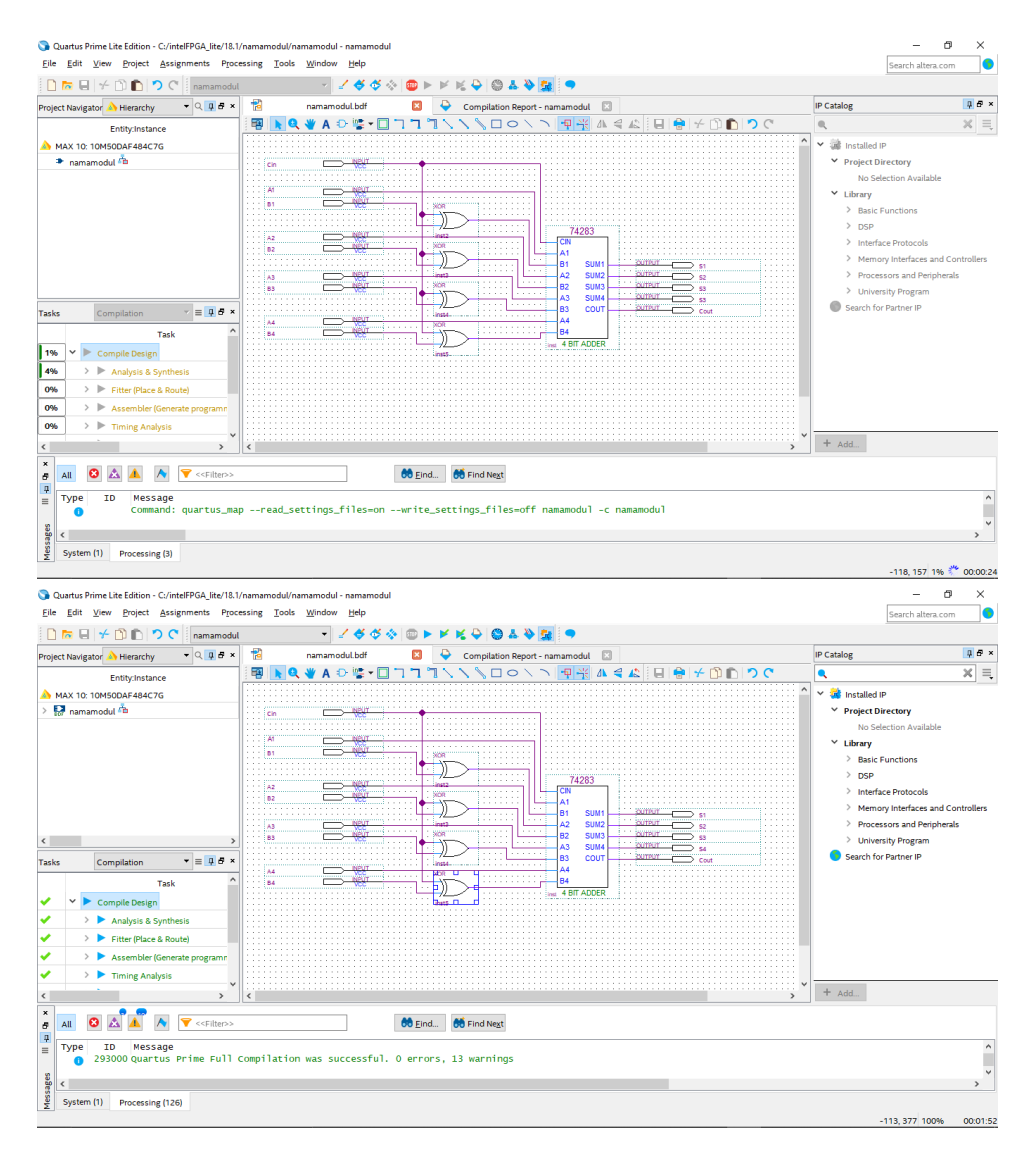

22. Lalu klik kanan pada **Compile Design** → klik **start** → tunggu hingga **success**

23. Masuk ke menu **Assignment** → Pin **planner** → berikan location pin **Assignment** pada fisik **DE10-lite** sesuai dengan datasheet.

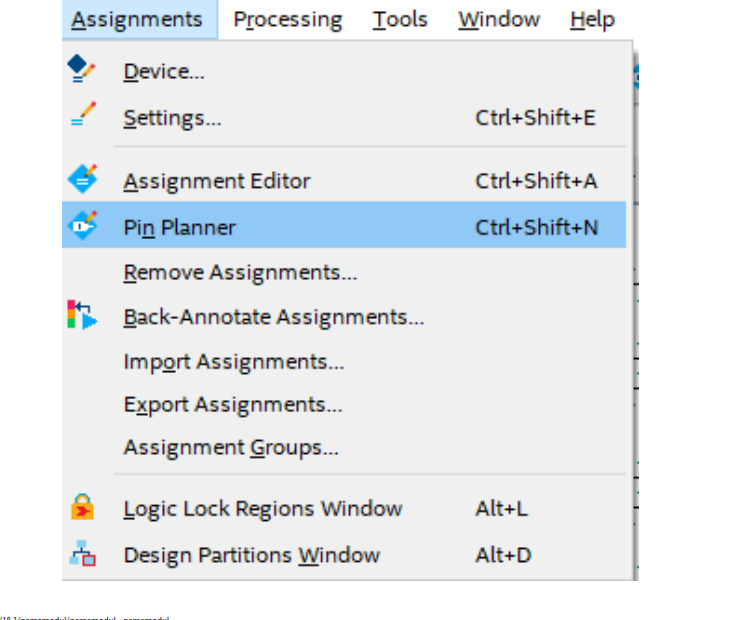

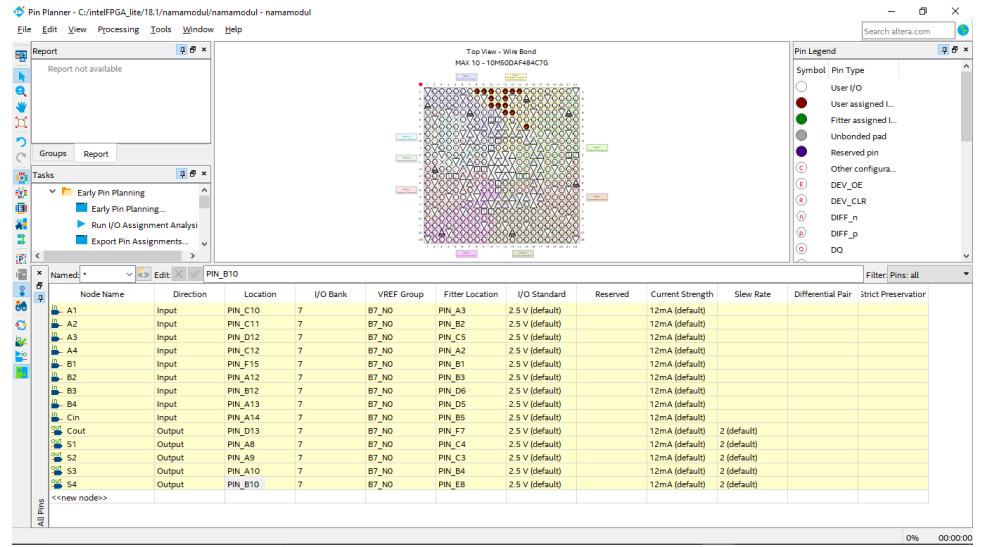

24. Lalu **compile** lagi **Compile Design** → tunggu hingga **success**

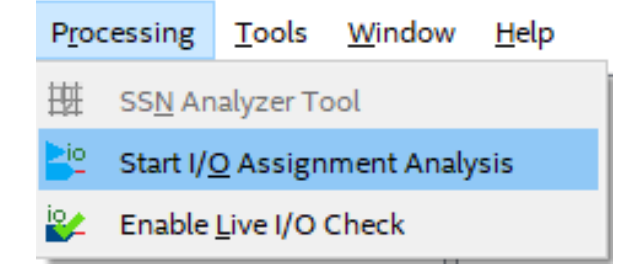

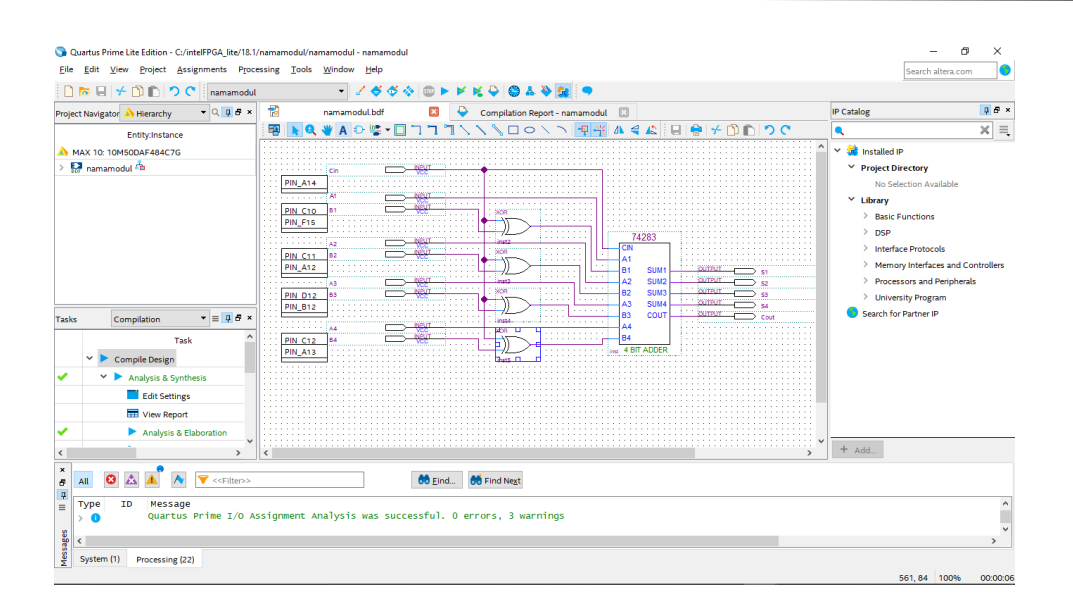

# **6.4 Soal Jurnal**

- 1. Apa yang dimaksud Adder dan Adder-Subtractor?
- 2. Buatlah rangkaian gerbang logika half adder dengan menggunakan blok diagram menggunkan software Quartus II
- 3. Tuliskan apa yang telah dilakukan pada praktikum modul 6 menggunakan Bahasa kalian sendiri!